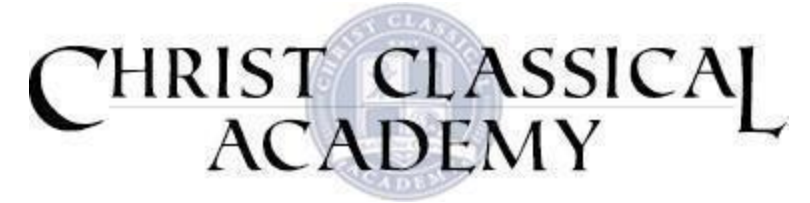

# **FACTS Family Portal Account Quick User Guide**

#### **How to Log In:**

Visit:<https://logins2.renweb.com/Logins/ParentsWeb-Login.aspx>

District Code: CT-FL (must be in caps)

Create New Family Portal Account.

User name: Created when you sign up for your account Password: Created when you sign up for your account Select "Parent" button  $\rightarrow$  "Login" button

E-mail Kimberly Edwards at [kedwards@christclassical.com](mailto:kedwards@christclassical.com) if you have difficulty with logging in.

### **Changing your User Name and Password:**

Click "Forgot Username/Password" and follow prompts

Or if already logged in, click "Family Information"  $\rightarrow$  Username/Password

#### **Pay/View School Bill Online:**

Click "FACTS" –> "Make Payment" If this has not yet been set up for your family, email Susan Edwards at [sedwards@christclassical.com.](mailto:sedwards@christclassical.com)

#### **To enter Service Hours:**

Click "Family Information"  $\rightarrow$  "Service Hours"  $\rightarrow$  "Add Service Hours"

Fill in the date, select a description type from the drop down list, write a note what specifically what you did, and write which staff member or teacher can verify your service.

## **Updating your Contact/Personal/Medical/Transportation Information:**

Click "Family Information"  $\rightarrow$  "Family Demographic Form"

Click on each type of form to ensure we have the most up-to-date information for each student and family member. Make sure to click "Save" on each page after changes are made.

Viewing your student's Grades/Homework/Behavior/Attendance records: Click "Student Information".

You will have an overview of each section. Click on the specific section for greater detail.